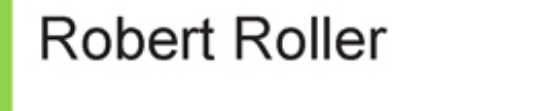

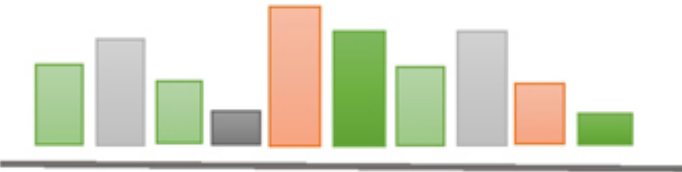

# Controlling mit Microsoft Excel 2013

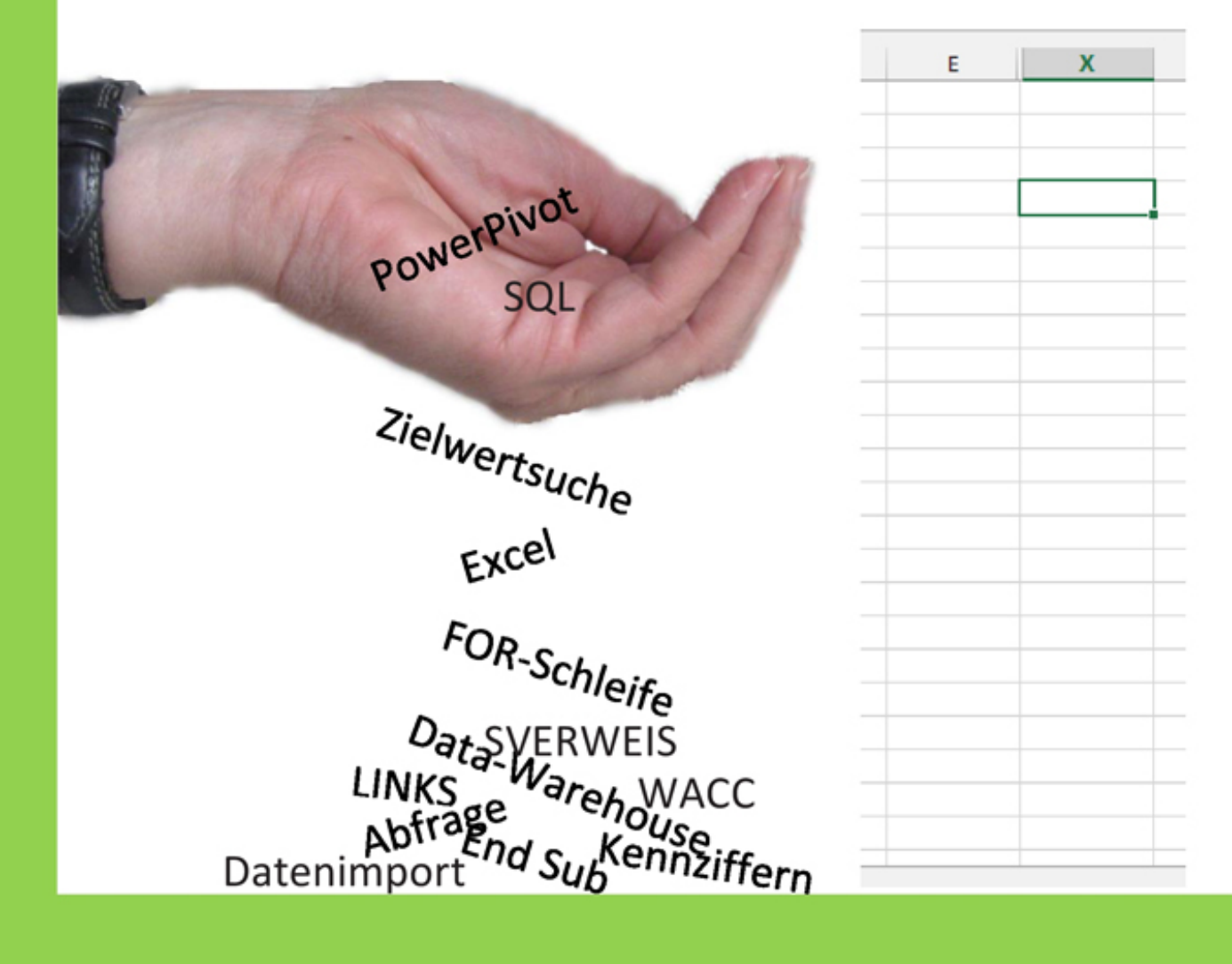

#### **Robert Roller: Controlling mit Microsoft Excel 2013 Berlin, Mai 2015**

Das in diesem Buch enthaltene Programmmaterial ist mit keiner Verpflichtung oder Garantie irgendeiner Art verbunden. Autor, Übersetzer und der Verlag übernehmen folglich keine Verantwortung und werden keine daraus folgende oder sonstigen Haftungen übernehmen, die auf irgendeine Art aus der Benutzung dieses Programmmaterials oder Teilen davon entsteht. Die in diesem Buch erwähnten Software- und Hardwarebezeichnungen sind in den meisten Fällen auch eingetragene Marken und unterliegen als solche den gesetzlichen Bestimmungen. Der Verlag richtet sich im Wesentlichen nach den Schreibweisen der Hersteller.

Das Werk einschließlich aller Teile ist urheberrechtlich geschützt. Jede Verwertung außerhalb der engen Grenzen des Urheberrechtsgesetzes, ist ohne die Zustimmung des Verlags unzulässig und strafbar. Das gilt insbesondere für Vervielfältigungen, Übersetzungen, Mikroverfilmungen und die Einspeicherung und Verbreitung in elektronischen Systemen.

Die in den Beispielen verwendeten Namen von Firmen, Organisationen, Produkten, Domänen, Personen, Orten, Ergebnissen sowie E-Mail-Adressen und Logos sind frei erfunden, soweit nichts anderes angegeben ist. Jede Ähnlichkeit mit tatsächlichen Firmen, Organisationen, Produkten, Domänen, Personen, Orten, Ereignissen, EMail-Adressen und Logos sind rein zufällig.

Kommentare und Fragen können Sie gerne an uns richten: Kommunal- und Unternehmensberatung Robert Roller Jagowstraße 25 10555 Berlin Tel. 030-45020997 E-Mail: [mail@robert-roller.de](mailto:mail@robert-roller.de)

Unterlagen zum Buch: [www.robert-roller.de/excel2013.zip](http://www.robert-roller.de/excel2013.zip)

## **Einleitung**

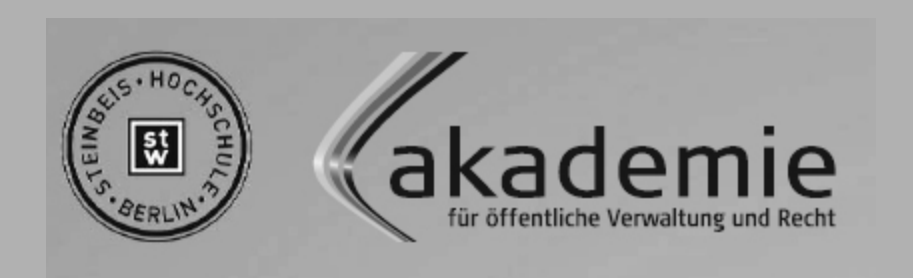

#### **Staatlich anerkannte, berufsbegleitende Studiengänge für den öffentlichen Dienst: Public Management**

Verwaltungsrecht und Methodenlehre (Bachelor of Arts)

Personalmanagement in Behörden und Einrichtungen (Bachelor of Arts)

Finanzmanagement, Prüfung und Controlling (Bachelor of Arts)

Leadership Public Governance (Master of Arts)

- $\vee$  Bachelor-Studium ohne Abitur
- wenig Präsenzzeiten (einmal monatlich Do-Sa)
- Anrechnung bereits erbrachter Leistungen
- Zugang zum gehobenen & höheren Dienst
- $\vee$  Bearbeitung eines eigenen Praxisprojektes

## **Erfahrung nutzen. Zukunft bilden.**

Steinbeis-Hochschule Berlin Akademie für öffentlich Verwaltung und Recht Telefon: 030/814698-50 Internet: [www.aoev.de](http://www.aoev.de/)

## <span id="page-4-0"></span>**Geleitwort**

Excel ist seit vielen Jahren eines der wichtigsten Werkzeuge für den Controller. Die systematische Auswertung und Analyse von Daten und deren Darstellung in Diagrammen mit Excel ist aus dem Controlleralltag nicht mehr wegzudenken. Diese so generierten und visuell aufbereiteten Controlling-Informationen dienen der Vorbereitung von vielfältigen Entscheidungen in Unternehmen und Organisationen der öffentlichen Verwaltung. Aus diesem Grund kann man sagen, dass ausgeprägte Excel-Kenntnisse längst unentbehrlich für eine erfolgreiche Arbeit als Controller geworden sind.

Zum professionellen Umgang mit Excel 2013 gehören ein operatives Verständnis der Analysekraft und des Automatisierungspotentials am Arbeitsplatz. Robert Roller kann hier auf eine breite und langjährige Beratungserfahrung mit Controlling-Schwerpunkt in der kommunalen Verwaltung und mittelständischen Unternehmen blicken. Excel war ihm dabei stets ein pragmatischer und effektiver Begleiter. In seiner komprimierten Darstellung schafft es der versierte Autor, praxisrelevante Fragestellungen zu nutzen, um dem Controller Instrumente zu vermitteln, mit denen Controlling-Fragestellungen effektiv bearbeitet werden können. Dabei wird immer die Verknüpfung theoretischer Themen mit praktischer Umsetzung in Excel 2013 gesucht und in vielen Beispielen lehrreich gefunden.

Mit spielerischer Leichtigkeit führt er den Leser anhand von Problemen des Rechnungswesens und Controllings in die

mächtige Analysewelt von Excel 2013 ein. Robert Roller gibt dem Leser so nützliche Tools für die Steigerung der persönlichen Produktivität im Controlleralltag an die Hand.

Dem Buch sei eine breite Leserschafft und den Lesern eine interessante und gewinnbringende Lektüre gewünscht.

Prof. Dr. Avo Schönbohm

Allgemeine Betriebswirtschaftslehre, insbesondere **Controlling** 

Hochschule für Wirtschaft und Recht Berlin

## <span id="page-6-0"></span>**Vorwort zur Neuauflage**

Nach der erfolgreichen Fassung "Controlling mit Microsoft Excel 2010" folgt nun nach kleiner Verspätung eine Neuauflage für Microsoft Excel 2013, die sich neben den bewährten Techniken und Tools, auch mit den neuen Features sowie des mittlerweile integrierten Zusatztools Powerpivot auseinandersetzt.

Microsoft hat mit der Version 2013 von Excel zusätzliche Features integriert, welche den Umstieg erleichtern:

- Mehr Informationen im Backstage-Bereich
- Bessere Einbindung von SkyDrive Bereitstellung an Dritte
- Direkter PDF-Druck ohne Zusatztools möglich
- Einfachere Diagrammerstellung (Empfohlene Diagramme)
- Neue Funktionen wie FORMELTEXT und WENNNV
- Neue Excel-Addins PowerPivot PowerView und Inquire

Ich danke für die zahlreiche Kritik und Anregungen meiner Kunden und Leser, die in die aktualisierte Auflage eingeflossen sind.

Ich wünsche Ihnen auch mit der neuen Auflage viel Spaß beim Lesen und gutes Gelingen.

Ihr Robert Roller

## <span id="page-7-0"></span>**Vorwort des Verfassers**

Wozu noch ein Buch über dieses Thema? Diese Frage stellten Sie sich vielleicht, bevor Sie, liebe Leserin und Leser, zu diesem Buch griffen.

Dieses Buch repräsentiert in weiten Teilen die Seminarinhalte und –beispiele aus achtzehn Jahren Berufsund Studientätigkeit. Meine Aufgabe ist es, Sie anhand einfacher Aufgaben in die Welt der Zahlen und der Ökonomie einzuführen. Mit jedem Beispiel werden Sie mehr Sicherheit und Übung in dem Thema Controlling mit Excel bekommen. Wobei ich immer wieder betonen muss, dass dieses Buch auch für Nicht-Controller interessant ist. Die Möglichkeiten mit Excel eigene Aufgaben zu Optimieren und Datenauswertungen durchzuführen, sind zu umfangreich, um Sie mal "ganz nebenbei" zu erledigen. Mit einem gewissen Maß an Geduld und Ausdauer werden Sie in die Champions League der Controller aufsteigen. Damit der betriebswirtschaftliche Kontext erkennbar ist, werde ich an bestimmten Stellen etwas Theorie einbauen. Es kann vorkommen, dass ich nicht immer den genauen Fachjargon verwende. Ich bin Praktiker. Mein Ziel sind Ergebnisse.

Die Intention dieses Buches ist nicht Vollständigkeit im Hinblick auf das gestellte Thema. Dazu empfehle ich Ihnen andere Bücher mit dem Titel "Handbuch...". Das Ziel ist es, mit meinem Step-by-step-Konzept, Ihre Kompetenzen zu steigern. Deshalb ist dieses Buch für Anfänger genauso geeignet, wie für Experten.

Wenn ich die Quellen für dieses Buch benennen soll, so sind es vor allem meine Seminarteilnehmer, welche mich mit neuen Fragestellungen konfrontiert und auch nützliche Beispiele in meine Veranstaltungen eingestreut haben. Fast alle Übungsbeispiele kommen direkt aus meinem Beratungskontext, oder sind sehr stark daran angelehnt, sodass ich mich natürlich auch bei meinen Auftraggebern bedanken muss, welche mich zu ständig neuen Höchstleistungen animieren.

Besonderen Dank möchte ich zuerst meiner Frau und meiner Familie schenken. Für die tatkräftige Unterstützung bedanke ich mich auch bei meinen Mitarbeitern, Herrn Michael Miler, Herrn Matthias-Magnus Dudzus M.A. und Herrn Bogachan Taskinsoy. Ich bin sehr froh, Sie alle im Team zu haben.

Sollten Sie Hinweise, Änderungen oder Fehler mitteilen wollen, so bin ich unter [mail@robert-roller.de](mailto:mail@robert-roller.de) erreichbar. Informationen zu Seminaren- und Workshops finden Sie unter [www.robert-roller.de](http://www.robert-roller.de/).

Die in diesem Buch verwendeten Unterlagen, Datenbanken und Textdateien stehen Ihnen zum Download bereit unter: [www.robert-roller.de/excel2013.zip](http://www.robert-roller.de/excel2013.zip)

Viel Spaß bei den Übungen wünscht Ihnen Robert Roller

## **Inhaltsverzeichnis**

- **[Geleitwort](#page-4-0)**
- [Vorwort zur Neuauflage](#page-6-0)
- [Vorwort des Verfassers](#page-7-0)
- [Kapitel 1: Neuerungen in Microsoft Excel 2013](#page-14-0)
	- [1.1 Neues Design, die Backstage Ansicht und](#page-15-0) allgemeine Neuerungen
	- [1.2 Hilfreiche Excel Optionen](#page-22-0)
		- [1.2.1 Allgemeine Excel-Optionen](#page-23-0)
		- [1.2.2 Formel-Optionen](#page-23-1)
		- [1.2.3 Speicher-Optionen](#page-25-0)
	- [1.3 Die Blitzvorschau](#page-27-0)
	- 1.4 Die Schnellanalyse
	- 1.5 Ausgewählte neue Funktionen in MS Excel 2013
		- 1.5.1 Funktion FORMELTEXT
		- 1.5.2 Funktion WENNNV und WENNFEHLER()
		- 1.5.3 Funktion ZAHLENWERT
	- 1.6 Tabellentools
	- 1.7 Diagramme
	- 1.8 PivotTables
	- 1.9 Apps für Office
	- 1.10 MS Excel Add-Ins
		- 1.10.1 Power View
		- 1.10.2 Power Pivot
		- 1.10.3 Inquire

Kapitel 2: Datenauswertung und Analyse

2.1 Datenimport von Text-Dateien (ASCII-Datei) mit Separatoren

- 2.1.1 Erfolgreicher Datenimport
- 2.1.2 Datenkonsistenz prüfen
- 2.1.3 Fehlende Spaltenbeschriftungen
- 2.1.4 Summenfunktion einfügen
- 2.2 Einfache Auswertung mit dem Autofilter

2.3 Auswertung mit Hilfe von Spezialfilter und Textfunktionen

2.3.1 Textfunktion Links

- 2.3.2 Der Einsatz des Spezialfilters
- 2.4 Datenimport aus SQL-Datenbanken
	- 2.4.1 Datenbank-Objekte
- 2.5 Tabellenimport aus Access
	- 2.5.1 Relationen
- 2.6 Verknüpfung von Daten mit dem SVERWEIS
- 2.7 Erstellung einer Pivot-Tabelle

2.8 Einfügen von Daten aus einer Access-Datenbank mit Query-Manager

2.9 ABC-Analyse mit Hilfe von Pivot-Tabelle (Produkterfolgsanalyse)

2.10 Verknüpfung mit Text-Umwandlung am Beispiel Postleitzahlen

2.11 Datenimport vom SQL-Server (Express)

- 2.12 Datenimport von HTML-Dateien
- 2.13 Text in Spalten

Kapitel 3: Beispiele aus dem Rechnungswesen

- 3 Rechnungswesen
	- 3.1 Kostenartenrechnung
		- 3.1.1 Berechnung kalkulatorischer Kosten

3.1.2 Kostenprognose mit Hilfe von Indices

3.2 Kostenstellenrechnung am Beispiel Betriebsabrechnungsbogen (BAB)

3.2.1 Vorbereitungen

- 3.2.2 Verfahrensschritte des BAB
- 3.3 Kostenträgerrechnung

3.3.1 Divisionskalkulation

- 3.3.2 Äquivalenzziffernkalkulation
- 3.4 Prozesskostenrechnung

3.5 Teilkostenrechnung

Kapitel 4: Unternehmenskennziffern

4 Grundlagen zu Kennziffern

Kapitel 5: Wirtschaftlichkeit

- 5.1 Einführung Wirtschaftlichkeitsberechnung
- 5.2 Wirtschaftlichkeitsrechnung
	- 5.2.2 Kritische Menge mit der Zielwertsuche
	- 5.2.3 Gewinnvergleich
	- 5.2.4 Rentabilitätsvergleich
	- 5.2.5 Amortisationsvergleich
- 5.3 Finanzierungsbeispiel mit der Funktion RMZ
	- 5.3.1 Optimierung mit der Zielwertsuche
	- 5.3.2 Einfache Was-wäre-wenn-Analyse
	- 5.3.3 Zweifache Was-wäre-wenn-Analyse

5.3.4 Best- und Worst-Case-Analyse mit MIN/MAX

5.3.5 Controller-Ampel mit bedingter Formatierung

5.4 Dynamische Verfahren der Investitionsrechnung 5.4.1 Ermittlung des Kalkulationszinsfuß (WACC) 5.4.2 Beispiel Berechnung des Kapitalwerts

5.4.3 Beispiel Berechnung des Internen Zinsfuß mit IKV()

5.4.4 Beispiel Berechnung der Annuität

5.4.5 Beispiel Berechnung des Projektkostenbarwerts

5.4.6 Beispiel Unternehmensbewertung nach dem Ertragswertverfahren

Kapitel 6: Abfragen mit SQL

6.1 Kurze Einführung in SQL

6.2 SQL-Abfrage in MS-Query ändern

6.3 Der Select-Befehl

6.4 Berechnungen in SQL durchführen

6.5 PivotChart erstellen

Kapitel 7: Datenabfragen mit Access

7.1 Datentypen in SQL

7.2 Abfragen in Access

7.2.1 Auswahlabfrage

7.2.2 Aktualisierungs-Abfrage (Update)

7.2.3 Tabellenerstellungsabfrage (INSERT … INTO)

7.2.4 Lösch-Abfrage (Delete)

7.2.5 Anfüge-Abfrage (INSERT … INTO)

7.2.6 Code-Tuning mit SQL mit Aliasing

7.2.7 Kreuztabellenabfrage (Pivot-Abfrage)

7.2.8 Zusammenfassung

7.3 Access-Tabellen nach Excel exportieren

7.3.1 Übersicht wichtiger SQL-Befehle und – Funktionen

7.4 Business Intelligence mit PowerPivot

7.4.1 Installation von PowerPivot

7.4.2 PowerPivot aktivieren

7.4.3 Arbeiten mit PowerPivot

7.4.4 Datenschnitte

Kapitel 8: Automatisierung von Aufgaben mit Excel

8.1 Makros mit Aufzeichnung erstellen

8.1.1 Projekt planen

8.1.2 Aktionen aufzeichnen

8.1.3 Schleife einfügen

8.1.4 Dynamisches Makro erzeugen durch relative Bezüge

8.1.5 Einsatz von Variablen – Grundlagen Datentypen VBA

8.2 Schleifenprogrammierung

8.2.1 For-Schleife

8.2.2 Do-while-Schleife

8.2.3 Do-until-Schleife

8.3 Arbeiten mit Arrays

8.4 Arbeiten mit Funktionen

8.4.1 Umrechnung von Meter in Meilen – Celsius in Fahrenheit

8.4.2 Erstellung von Add-Ins

8.4.3 Komplexe Funktion Einkommensteuerberechnung

8.4.4 Funktionen für Zinsfaktoren

8.5 Automatisierte Web-Abfragen

8.5.1 Import von aktuellen Dax-Kursen

8.5.2 Zusammenfassung

Stichwortverzeichnis

<span id="page-14-0"></span>**Kapitel 1**

## **Neuerungen in Microsoft Excel 2013**

Im ersten Kapitel werden Ihnen die einzelnen Neuerungen in MS Excel 2013 vorgestellt und anhand von Beispielen näher erläutert. Dadurch werden Sie in die Lage versetzt, Ihre Daten, Arbeitsblätter und Statistiken noch effizienter zu erstellen, zu bearbeiten und auszuwerten.

## <span id="page-15-0"></span>**1.1 Neues Design, die Backstage Ansicht und allgemeine Neuerungen**

Eine Neuerung sei gleich zu Beginn erwähnt. Es ist in Excel 2013 endlich möglich, dass jede geöffnete Arbeitsmappe in einer eigenen Excelumgebung dargestellt wird. Somit können Sie einfach zwischen Ihren Arbeitsmappen und Fenstern wechseln.

Wenn Sie MS Excel 2013 starten, gelangen Sie zunächst auf die neue Startoberfläche.

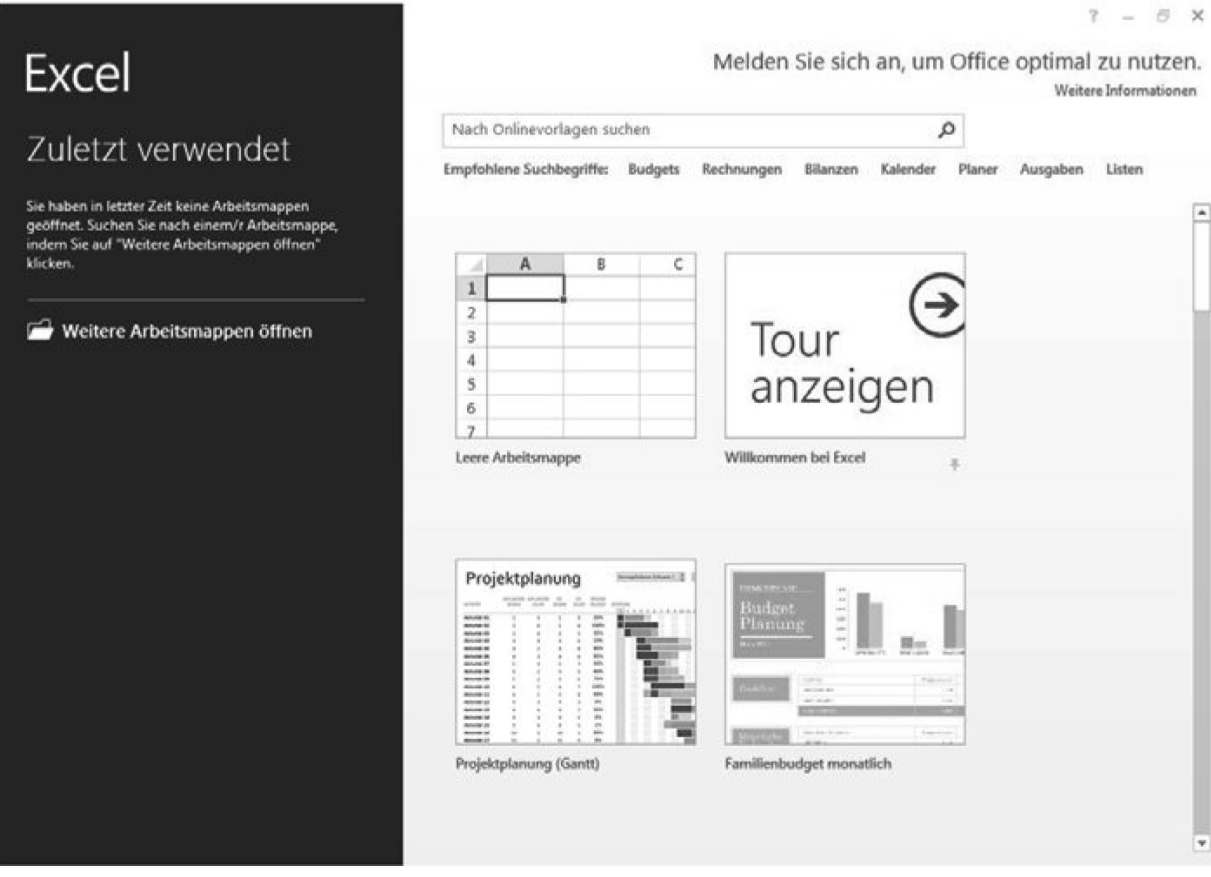

Abbildung 1: MS Excel 2013 Startbildschirm

Im linken Teil des Fensters sehen Sie die zuletzt verwendeten Dateien, so dass Sie schnell und unkompliziert mit der Bearbeitung Ihrer vorherigen Dateien fortfahren können. Möchten Sie hingegen eine andere Arbeitsmappe öffnen, so klicken Sie auf Weitere Arbeitsmappen öffnen und Excel wechselt in den Öffnen-Dialog der Backstage-Ansicht.

Auf der rechten Fensterseite haben Sie vielfältige Möglichkeiten neue Arbeitsmappen zu erstellen. Zum einen können Sie online nach Vorlagen suchen, zum anderen mit einem Klick auf Leere Arbeitsmappe eine neue Arbeitsmappe erstellen.

Mit einem Mausklick auf Leere Arbeitsmappe, öffnet Excel im zunächst gewohnten Hauptfenster.

| A1<br>$\mathbb{A}$<br>и<br>$\bf 1$<br>$2345678910111213141517$ | $\cdot$ 1 $\times$ $\checkmark$ fx<br>B | c<br>D |   |   |              |   |              |   |   |                   |
|----------------------------------------------------------------|-----------------------------------------|--------|---|---|--------------|---|--------------|---|---|-------------------|
|                                                                |                                         |        |   |   |              |   |              |   |   | ᄉ                 |
|                                                                |                                         |        | ε | F | $\mathbb{G}$ | H | $\mathbf{I}$ | J | κ | $\mathsf{L}$<br>Ŀ |
|                                                                |                                         |        |   |   |              |   |              |   |   |                   |
|                                                                |                                         |        |   |   |              |   |              |   |   |                   |
|                                                                |                                         |        |   |   |              |   |              |   |   |                   |
|                                                                |                                         |        |   |   |              |   |              |   |   |                   |
|                                                                |                                         |        |   |   |              |   |              |   |   |                   |
|                                                                |                                         |        |   |   |              |   |              |   |   |                   |
|                                                                |                                         |        |   |   |              |   |              |   |   |                   |
|                                                                |                                         |        |   |   |              |   |              |   |   |                   |
|                                                                |                                         |        |   |   |              |   |              |   |   |                   |
|                                                                |                                         |        |   |   |              |   |              |   |   |                   |
|                                                                |                                         |        |   |   |              |   |              |   |   |                   |
|                                                                |                                         |        |   |   |              |   |              |   |   |                   |
|                                                                |                                         |        |   |   |              |   |              |   |   |                   |
|                                                                |                                         |        |   |   |              |   |              |   |   |                   |
|                                                                |                                         |        |   |   |              |   |              |   |   |                   |
| 18                                                             |                                         |        |   |   |              |   |              |   |   |                   |
| 19                                                             |                                         |        |   |   |              |   |              |   |   |                   |
| $\frac{20}{21}$                                                |                                         |        |   |   |              |   |              |   |   |                   |
|                                                                |                                         |        |   |   |              |   |              |   |   |                   |
| $rac{22}{22}$                                                  |                                         |        |   |   |              |   |              |   |   |                   |

Abbildung 2: MS Excel 2013 Fenster

Die Darstellungsweise des Excel Hauptfensters hat sich nur minimal gegenüber der Excel Version 2010/2007 geändert. Jedoch hat die Backstage-Ansicht eine Überarbeitung erfahren.

Die Backstage-Ansicht ist der zentrale Anlaufpunkt Ihres MS Excel. Dort können Sie allgemeine Optionen festlegen, Einstellungen bezüglich der Arbeitsmappe treffen, aber auch eine neue Arbeitsmappe anlegen, Öffnen, Speichern und Drucken.

Um in die Backstage-Ansicht zu gelangen, klicken Sie im oberen Bereich des Fensters auf DATEI. Excel blendet das Hauptfenster in den Hintergrund und zeigt die Backstage-Ansicht standardmäßig im Register Öffnen an.

Im Folgenden werden die einzelnen Kategorien erläutert. Führen Sie einen Mausklick im linken Teil des Fensters auf den Link Informationen aus.

Sie sollten das nachfolgende Bild sehen:

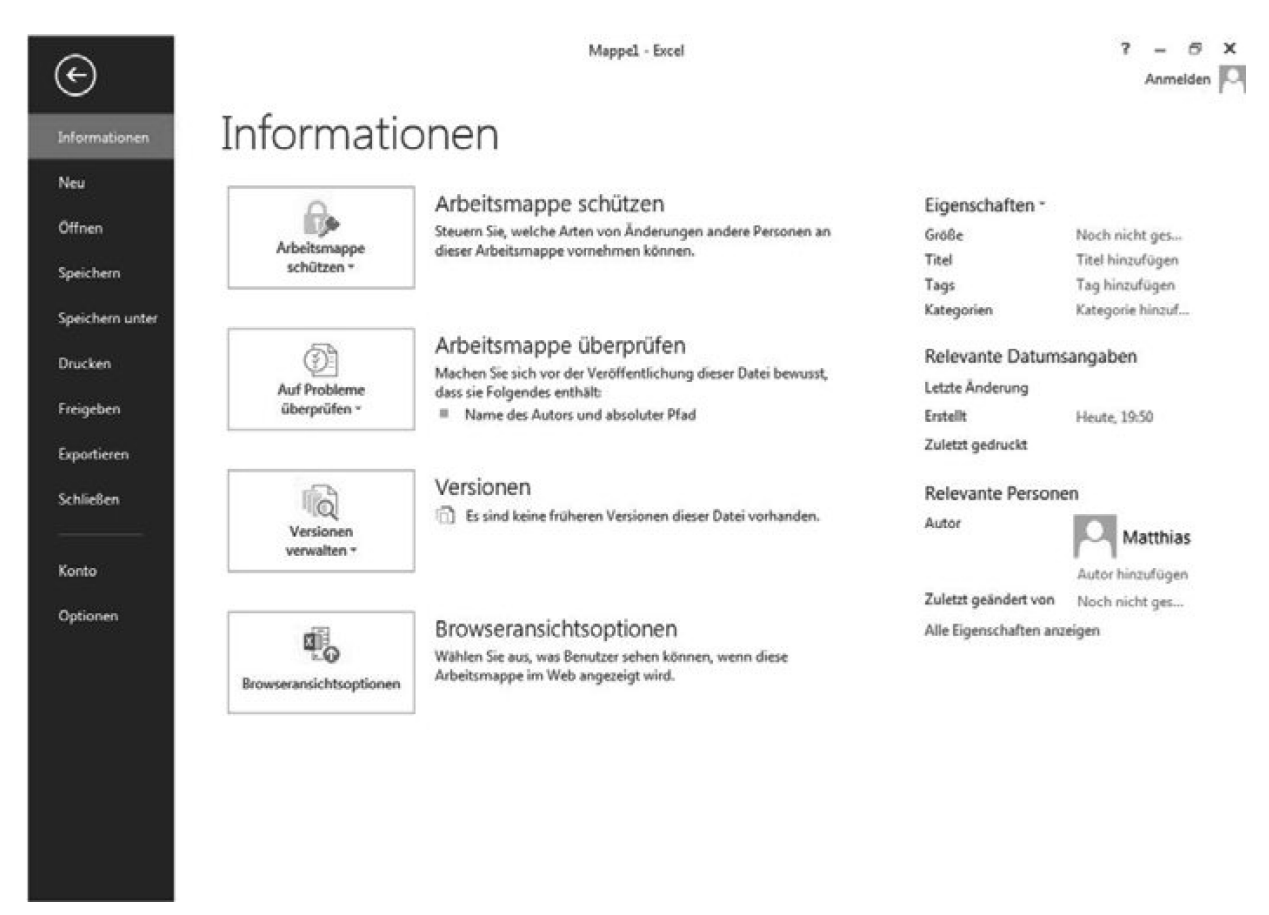

Abbildung 3: MS Excel Backstage-Ansicht (Informationen)

In dieser Kategorie können Sie im rechten Teil des Fensters alle Eigenschaften der Arbeitsmappe erkennen, sofern bestimmte Informationen auch hinterlegt wurden. Sie können einen weiteren Autor hinzufügen und einen Titel oder sogenannte Tags (Schlagworte) in der Arbeitsmappe hinterlegen. Durch die Vergabe solcher Informationen kann die Arbeitsmappe mittels der Suchfunktion des Windows-Explorers schneller gefunden werden.

Des Weiteren können Sie durch einen Mausklick auf Arbeitsmappe schützen bestimmte Sicherungsoptionen, beispielsweise einen Kennwortschutz für die gesamte Arbeitsmappe oder nur für das aktuelle Tabellenblatt, festlegen.

Klicken Sie im linken Fensterteil auf Neu. Sie gelangen in die bekannte Startoberfläche, in der Sie eine neue Arbeitsmappe erstellen können.

Mit einem Mausklick auf Öffnen gelangen Sie in den Öffnen-Dialog. Wie Sie anhand nachfolgender Abbildung erkennen können, erscheint nicht wie gewohnt das alt bekannte Öffnen-Fenster, sondern mehrere Auswahlmöglichkeiten.

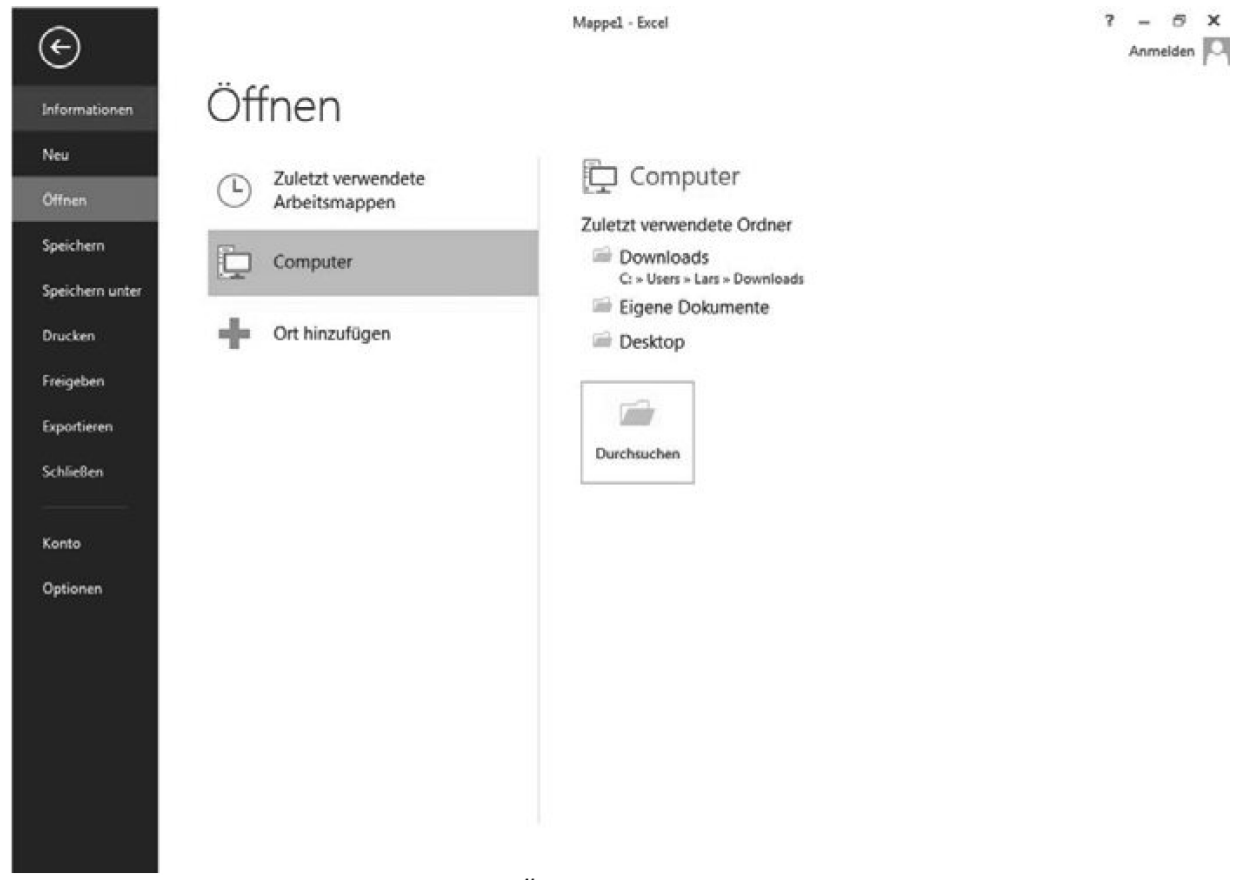

Abbildung 4: MS Excel Backstage-Ansicht (Öffnen)

Der Öffnen-Dialog bietet drei verschiedene Möglichkeiten:

- **EXA** Zuletzt verwendete Arbeitsmappen
- Computer
- Ort hinzufügen

Zuletzt verwendetet Arbeitsmappe: MS Excel merkt sich in dieser Liste die zuletzt benutzten Ordner. Ein Mausklick auf einen Ordner öffnen Sie eine kürzlich bearbeitete Mappe. Falls der gesuchte Ordner nicht aufgelistet ist, klicken Sie auf Durchsuchen. Es öffnet sich der eigentliche Öffnen-Dialog.

Computer: Sie finden im rechten Fensterteil eine Liste der zuletzt verwendeten Ordner, so dass Ihnen mühsames Suchen, insbesondere bei Netzwerkordnern, erspart bleibt.

Ort hinzufügen: Hier können Sie ein Standartverzeichnis (Pfad) anlegen, sodass Sie sich nicht mehr durch einen langen Verzeichnisbaum klicken müssen, sondern schnell auf eine häufig verwendete Datei zugreifen können.

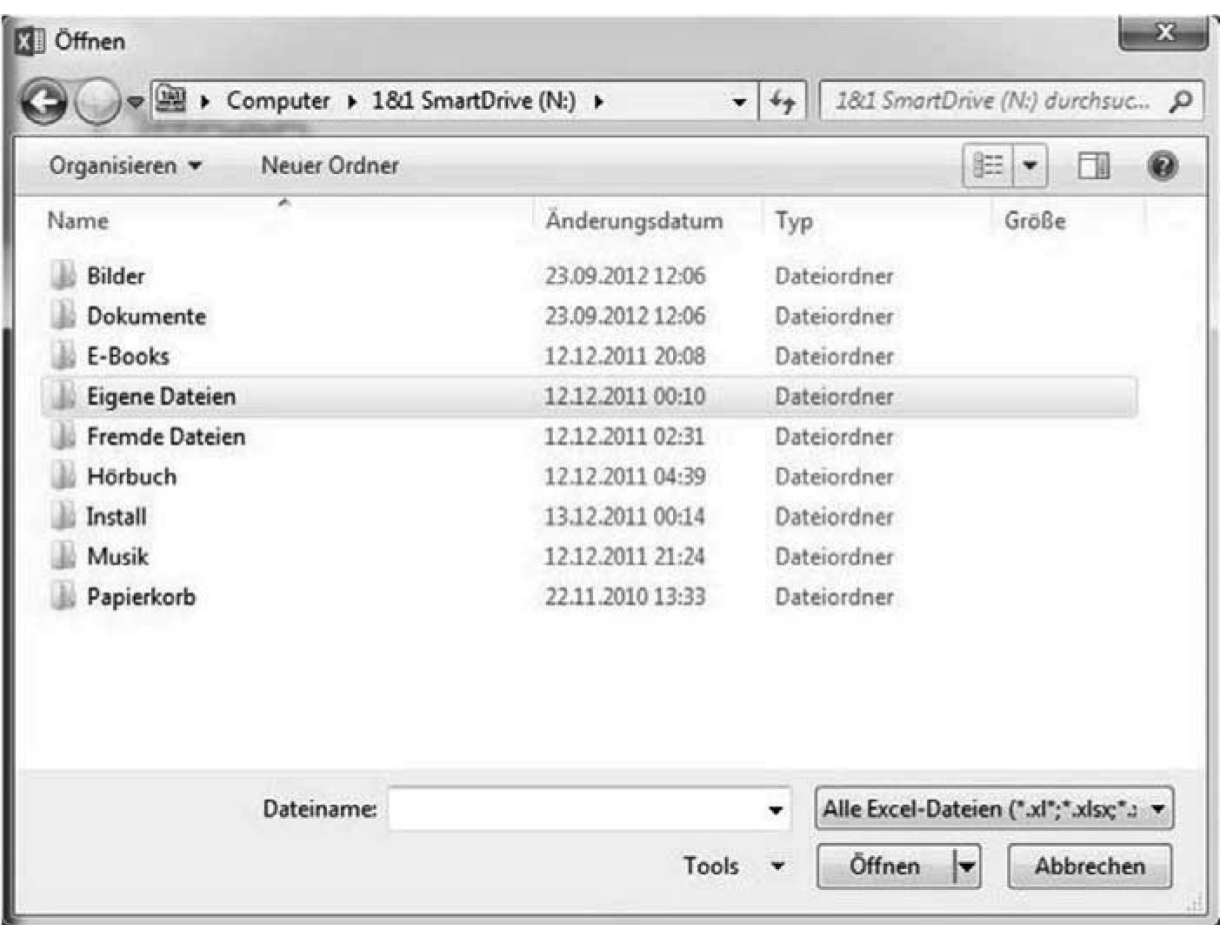

Abbildung 5: Öffnen-Dialog

Analog verhält sich diese Vorgehensweise mit dem Register Speichern unter. Auch hier sehen Sie zuerst eine Liste der zuletzt verwendeten Ordner. Haben Sie eine Ordnerauswahl getroffen bzw. auf Durchsuchen geklickt, erscheint nunmehr das gewohnte Speichern unter-Fenster.

Haben Sie die momentan geöffnete Arbeitsmappe noch nicht gespeichert und klicken in der Backstage-Ansicht auf Speichern, hat dieselbe Schrittfolge wie soeben beim Speichern unter zu erfolgen. Sollten Sie die bestehende Arbeitsmappe jedoch schon einmal unter einem Namen gespeichert haben, speichert MS Excel lediglich den neusten Stand der Datei unter demselben Pfad und Dateinamen.

Neu ist der Auswahlpunkt Konto. Um Ihre Daten auf dem Microsoft SkyDrive Cloud-Service zu speichern, benötigen Sie ein Microsoft Konto. Diese Einstellungen können Sie in dieser Kategorie unter dem Punkt Anmelden vornehmen.

Möchten Sie die Darstellung Ihres MS Office verändern, können Sie hier zwischen drei Grunddesigns (Weiß, Hellgrau, Dunkelgrau) auswählen. Ansonsten sind die Dialoge gegenüber der Vorgängerversion erhalten geblieben.

## <span id="page-22-0"></span>**1.2 Hilfreiche Excel Optionen**

Um in die Excel Optionen zu gelangen, klicken Sie auf DATEI und in der sich öffnenden Backstage-Ansicht, im linken Teil des Fensters ganz unten, auf Optionen, so dass sich das nachfolgende Fenster öffnet:

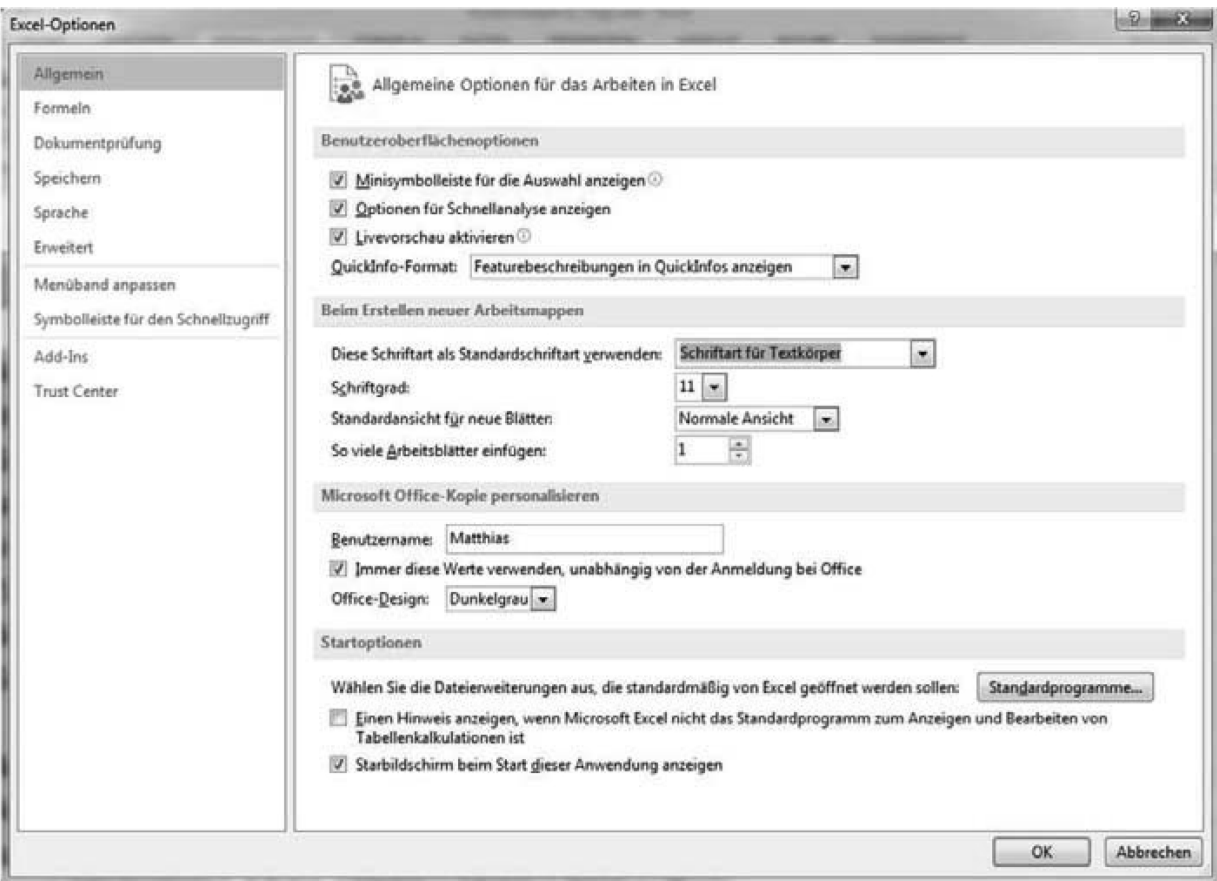

## <span id="page-23-0"></span>**1.2.1 Allgemeine Excel-Optionen**

Im linken Teil des Fensters befinden sich die einzelnen Optionskategorien. Im rechten Fensterteil befinden sich die dazugehörigen Einstellungsmöglichkeiten.

Unter der Kategorie Allgemein finden Sie allgemeine MS Excel-Einstellungen. Möchten Sie, dass Excel Ihnen mehr als nur ein Tabellenblatt beim Anlegen einer neuen, leeren Arbeitsmappe einfügt, so können Sie das unter der Option So viele Arbeitsblätter einfügen ändern. Sie können bis zu 255 Tabellenblätter in einer Arbeitsmappe integrieren.

Des Weiteren befindet sich in dieser Kategorie eine Option, die viele Excel Benutzer als eher störend empfinden. Wenn Sie möchten, dass Excel Ihnen nicht fortwährend beim Starten zuerst den Startbildschirm sondern, wie gewohnt, das Hauptfenster anzeigt, können Sie hier ganz am Ende den Haken bei der Option Startbildschirm beim Start dieser Anwendung anzeigen entfernen.

## <span id="page-23-1"></span>**1.2.2 Formel-Optionen**

Klicken Sie auf die Kategorie Formeln. Hier gibt es zwei Einstellungsmöglichkeiten, die einige MS Excel Nutzer bei der Arbeit mit Tabellenbereichen oder PivotTables als irritierend empfinden.

Sie haben in einem Arbeitsblatt einen Listenbereich in einen Tabellenbereich konvertiert:

| R.             | в                                            |                                               |                                                 | tb Auslaufartikel.xlsx - Excel |                       |                                  |                                       |          | (3)      |    |
|----------------|----------------------------------------------|-----------------------------------------------|-------------------------------------------------|--------------------------------|-----------------------|----------------------------------|---------------------------------------|----------|----------|----|
| DATE           | <b>START</b>                                 | <b>EINFÜGEN</b><br>SEITENLAYOUT               | <b>FORMELN</b>                                  | ÜBERPRÜFEN.<br>DATEN           |                       | <b>INQUIRE</b><br>ANSICHT        | POWERPIVOT                            | ENTWURF  | Anmelden |    |
|                | Tabellenname:                                | is <sup>3</sup> Mit PivotTable zusammenfassen | 尋                                               | $\sim$                         | 囲                     | 囲                                |                                       |          |          |    |
|                | Auslaufartikel                               | <b>R-R</b> Duplikate entfernen                |                                                 |                                | post.<br>Leis         |                                  |                                       |          |          |    |
|                | Tabellengröße ändern                         | In Bereich konvertieren                       | Datenschnitt<br>einfügen                        | Exportieren Aktualisieren      |                       | Optionen für<br>Tabellenformat · | Schnellformatvorlagen                 |          |          |    |
|                | Eigenschaften                                | Tools                                         |                                                 | <b>Externe Tabellendaten</b>   |                       |                                  | Tabellenformatvorlagen                |          |          | A. |
| D3             | $\ddot{\ddagger}$<br>$\overline{\mathbf{v}}$ | $\times$<br>$\checkmark$<br>6<br>Тx           |                                                 |                                |                       |                                  |                                       |          |          | ́  |
|                |                                              |                                               |                                                 |                                |                       |                                  |                                       |          |          |    |
|                |                                              | B                                             |                                                 | D                              |                       |                                  | e                                     | G        | н        | ×. |
|                | <b>C</b> Artikel-Nr C Artikelname            |                                               | v Lieferanten-Nr v Kategorie-Nr v Liefereinheit |                                |                       |                                  | Einzelpreis Eingerbestand Eilagerwert |          |          |    |
|                |                                              | 5 Chef Anton's Gumbo Mix                      |                                                 |                                | 2 36 Kartons          |                                  | 21.35                                 | ۰        |          |    |
|                |                                              | 9 Mishi Kobe Niku                             |                                                 |                                |                       | 618 x 500-g-Packungen            | 97,00                                 | 29       |          |    |
| 4              | 17 Alice Mutton                              |                                               |                                                 |                                | 6 20 x 1-kg-Dosen     |                                  | 39,00                                 | $\Omega$ |          |    |
| 5              |                                              | 24 Guaraná Fantástica                         | 10                                              |                                | 1 12 x 355-ml-Dosen   |                                  | 4,50                                  | 20       |          |    |
| ő              |                                              | 28 Rössle Sauerkraut                          | 12                                              |                                | 7 25 x 825-g-Dosen    |                                  | 45,60                                 | 26       |          |    |
|                |                                              | 29 Thüringer Rostbratwurst                    | 12                                              |                                |                       | 6 50 Beutel x 30 Würstchen       | 123,79                                | o        |          |    |
| 8              |                                              | 42 Singaporean Hokkien Fried Mee              | 20                                              |                                | 5 32 x 1-kg-Packungen |                                  | 14,00                                 | 26       |          |    |
| $\overline{9}$ | 53 Perth Pasties                             |                                               | 24                                              |                                | 6 48 Stück            |                                  | 32,80                                 | o        |          |    |
| 10             |                                              | 3 Aniseed Syrup                               |                                                 |                                |                       | 2 12 x 550-ml-Flaschen           | 10,00                                 | 13       |          |    |
| 11             |                                              |                                               |                                                 |                                |                       |                                  |                                       |          |          |    |

Abbildung 7: Tabellenbereich

Wenn Sie nun die Tabelle um die Spalte H (Lagerwert) erweitern und eine Formel eingeben, so wird Ihnen die Formel nicht mehr in der bekannten Schreibweise

H2: =F2\*G2 dargestellt sondern vielmehr mittels der Spaltenüberschriften, also

H2: = [@Einzelpreis]\*[@Lagerbestand].

| Liefereinheit          |       | Einzelpreis E Lagerbestand E Lagerwert | BestellteEinheiten                |
|------------------------|-------|----------------------------------------|-----------------------------------|
| 36 Kartons             | 21,35 |                                        | Oi=[@Einzelpreis]*[@Lagerbestand] |
| 3 18 x 500-g-Packungen | 97.00 |                                        |                                   |

Abbildung 8: Standardformelbezug bei Tabellenbereichen

Möchten Sie hingegen die Ihnen altbekannte Zellbezugsschreibweise wiederherstellen, so lässt sich das in den Formeloptionen einstellen. Dazu entfernen Sie den Haken bei Tabellennamen in Formeln verwenden.

Arbeiten mit Formeln

- Z1S1-Bezugsart
- AutoVervollständigen für Formeln .
- Tabellennamen in Formeln verwenden
- GetPivotData-Funktionen für PivotTable-Bezüge verwenden

Abbildung 9: Formeloptionen für Zellbezugsschreibweise

Analog tritt dieser Umstand bei PrivotTables auf, wenn Sie Formeln erstellen, welche sich auf Daten in einer PivotTable beziehen. Auch dort würde die andere Form der Formelschreibweise auftauchen. Um das zu unterbinden, entfernen sie zusätzlich den Haken bei GetPivotData-Funktionen für PivotTable-Bezüge verwenden.

Wenn Sie nun Formeln innerhalb eines Tabellenbereiches eingeben oder sich auf PivotTable-Elemente beziehen, können Sie dies in der schon gewohnten Form darstellen:

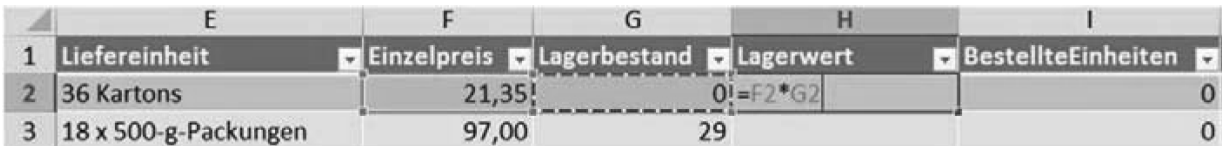

Abbildung 10: Formel mittels Zellensyntax in Tabellenbereich / PivotTable

## <span id="page-25-0"></span>**1.2.3 Speicher-Optionen**

Wenn Sie in einem Netzwerk arbeiten, müssen Sie sich mit vielen Klicks zu Ihrem Zielverzeichnis durchklicken. Dies geht jetzt einfacher.

Neben der schon erwähnten Backstage-Ansicht, die Ihnen die zuletzt verwendeten Ordner und Arbeitsmappen anzeigt, können Sie dauerhaft ein Zielverzeichnis zum Speichern festlegen.

Klicken Sie in den Excel-Optionen auf Speichern:

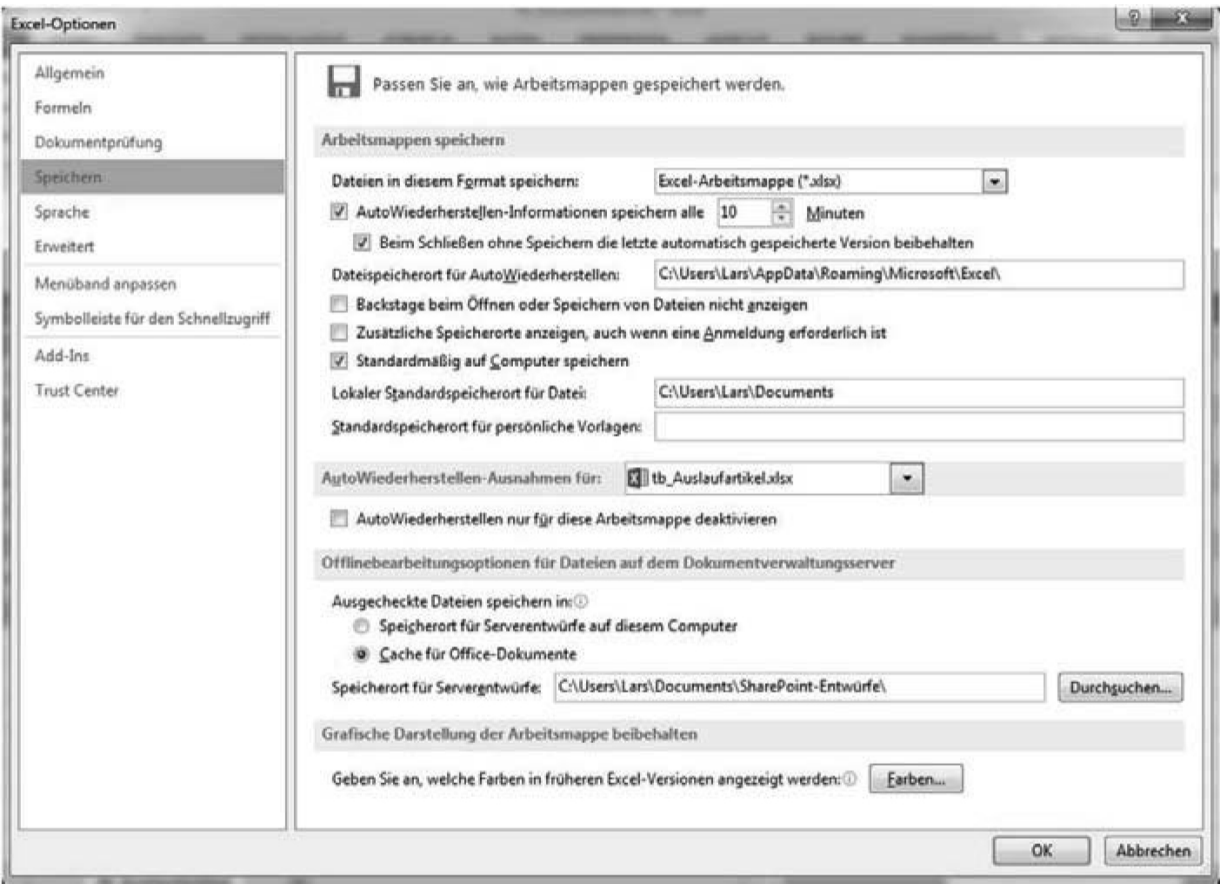

Abbildung 11: Speicheroptionen

Im Abschnitt Arbeitsmappen speichern finden Sie den Eintrag Lokaler Standardspeicherort für Datei.

Dort können Sie das standardmäßige Zielverzeichnis angeben, zu dem MS Excel beim Speichern zuerst springt. Es empfiehlt sich, parallel in einem Windows-Explorer Fenster, zu Ihrem Zielverzeichnis zu navigieren und diesen Pfad herauszukopieren. Der Pfad wird dann im Excel-Optionenfenster eingefügt. Selbstverständlich können Sie die Angabe des Pfads auch manuell vornehmen.

Ferner können Sie einstellen, dass Sie gleich zum Öffnenoder Schließen-Dialog gelangen. Dazu setzen Sie in den Speichern-Optionen beim Eintrag Backstage beim Öffnen oder Speichern nicht anzeigen einen Haken. Möchten Sie demnach später eine Datei öffnen, werden Ihnen in der

Backstage-Ansicht nicht die zuletzt verwendeten Ordner oder Arbeitsmappen angezeigt, sondern es öffnet sich sofort das eigentliche, altbekannte Öffnen-Fenster.

## <span id="page-27-0"></span>**1.3 Die Blitzvorschau**

Ein neues und vor allem zeitsparendes Feature ist die so genannte Blitzvorschau. Dieses Tool versucht, anhand Ihrer Eingaben, die restlichen Daten einem Muster folgend, aufzubereiten. Hierzu einige Beispiele.

Das vorliegende Beispiel enthält eine Namensliste von Bundestagsabgeordneten, die aufbereitet werden soll.

| <b>ÜBERPRÜFEN</b><br>EINFÜGEN<br><b>START</b><br>DATEN<br>Anmelden<br>SEITENLAYOUT<br>FORMELN<br>ANSICHT<br><b>INQUIRE</b><br>POWERPIVOT<br>DATE<br>X<br>$\Sigma$ - $\frac{1}{2}$ v -<br>Standard<br>Bedingte Formatierung -<br>Einfügen +<br>設<br>み,<br>Arial<br>$*10 *$<br>A"<br>$\equiv$<br>$177 - 96000$<br><sup>2</sup> Löschen -<br>田 - 品 -<br>Als Tabelle formatieren -<br>目。<br>Einfügen<br>F K U -<br>$\overline{a}$<br>58 28<br>Format v<br>$\theta$ .<br>Zellenformatvorlagen »<br>Zwischenablage /5<br>Zellen.<br><b>Schriftart</b><br>Ausrichtung<br>Zahl<br>Formatvorlagen<br>Bearbeiten<br>fa:<br>6<br>$\mathcal{R}$<br>$\cdot$ 1 $\times$ $\checkmark$ fx<br>82<br>B<br>C<br>E<br>$\mathsf{A}$<br>D<br>F<br>Ursprungsdaten<br>2<br>Ackermann, Jens, FDP<br>3<br>Ahrendt, Christian, FDP<br>4<br>Aigner, Ilse, CDU/CSU<br>5<br>Aken, Jan van, DIE LINKE.<br>$\frac{6}{7}$<br>Alpers, Agnes, DIE LINKE.<br>Altmaier, Peter, CDU/CSU<br>8<br>Andreae, Kerstin, BÜNDNIS 90/ DIE GRÜNEN<br>9<br>Arndt-Brauer, Ingrid, SPD<br>10<br>Arnold, Rainer, SPD<br>11<br>Aschenberg-Dugnus, Christine, FDP<br>12<br>Aumer, Peter, CDU/CSU<br>Bär, Dorothee, CDU/CSU<br>13<br>Bätzing, Sabine, SPD<br>14<br>15<br>Bahr (Münster), Daniel, FDP<br>Barchmann, Heinz-Joachim, SPD<br>16<br>17<br>Bareiß, Thomas, CDU/CSU<br>Barnett, Doris, SPD<br>18 | x9                                 | bundestag.xls [Kompatibilitätsmodus] - Excel |  | 7 | 图 |        |
|----------------------------------------------------------------------------------------------------|------------------------------------|----------------------------------------------|--|---|---|--------|
|                                                                                                    |                                    |                                              |  |   |   |        |
|                                                                                                    |                                    |                                              |  |   |   | ^      |
|                                                                                                    |                                    |                                              |  |   |   | ۰      |
| 20<br>Barthel, Klaus, SPD<br>21<br>Barthle, Norbert, CDU/CSU<br>22<br>Bartol, Sören, SPD<br>Rottoch Dr Diatmar, DIE LINIZE<br><b>CC</b><br><b>Tabelle1</b><br>Tabelle3<br>$^{\circledR}$<br> 1 <br>Tabelle2                                                                                                    | 19<br>Bartels, Dr. Hans-Peter, SPD |                                              |  |   |   | ÷<br>٠ |

Abbildung 12: Blitzvorschau Ursprungsdaten

DOWNLOAD Die Datei "bundestag.xlsx" finden Sie im Downloadverzeichnis.

## **Übung**

Die Daten sollen nach Nachname, Vorname und Partei getrennt werden. Da der Aufbau der Daten einem bestimmten Muster folgt – die Daten sind jeweils durch ein Komma getrennt – wird in Zelle B2 nur der Nachnamen des ersten Abgeordneten Ackermann eingegeben. Wenn Sie beginnen in der darunterliegenden Zelle B3 den Nachnamen des Abgeordneten Ahrendt einzugeben, erkennt Excel automatisch das Vorhaben und zeigt in der Blitzvorschau den erkannten Datenaufbau an. Mit Bestätigen der ENTER-Taste wird der Vorgang auf alle Datensätze übertragen. Sie ersparen sich dadurch einen zeitintensiven und komplizierten Formelaufbau, beispielsweise mit den Excelfunktionen LINKS(), RECHTS() oder TEIL(). Die nachfolgende Abbildung zeigt Ihnen die Eingaben und die Blitzvorschau:

|                | A                                        | B            | C       | D      |
|----------------|------------------------------------------|--------------|---------|--------|
|                | Ursprungsdaten                           | Nachname     | Vorname | Partei |
| $\overline{c}$ | Ackermann, Jens, FDP                     | Ackermann    |         |        |
| 3              | Ahrendt, Christian, FDP                  | Ahrendt      |         |        |
| 4              | Aigner, Ilse, CDU/CSU                    | Aigner       |         |        |
| 5              | Aken, Jan van, DIE LINKE.                | Aken         |         |        |
| 6              | Alpers, Agnes, DIE LINKE.                | Alpers       |         |        |
|                | Altmaier, Peter, CDU/CSU                 | Altmaier     |         |        |
| 8              | Andreae, Kerstin, BÜNDNIS 90/ DIE GRÜNEN | Andreae      |         |        |
| 9              | Arndt-Brauer, Ingrid, SPD                | Arndt-Brauer |         |        |
| 10             | Arnold, Rainer, SPD                      | Arnold       |         |        |
| 11             | Aschenberg-Dugnus, Christine, FDP        | Aschenberg-  |         |        |
| 12             | Aumer, Peter, CDU/CSU                    | Aumer        |         |        |
| 13             | Bär, Dorothee, CDU/CSU                   | Bär          |         |        |
| 14             | Bätzing, Sabine, SPD                     | Batzing      |         |        |
| 15             | Bahr (Münster), Daniel, FDP              | Bahr (Münste |         |        |
| 16             | Barchmann, Heinz-Joachim, SPD            | Barchmann    |         |        |
| 17             | Bareiß, Thomas, CDU/CSU                  | Bareiß       |         |        |
| 18             | Barnett, Doris, SPD                      | Barnett      |         |        |
| 19             | Bartels, Dr. Hans-Peter, SPD             | Bartels      |         |        |
| 20             | Barthel, Klaus, SPD                      | Barthel      |         |        |
| 21             | Barthle, Norbert, CDU/CSU                | Barthle      |         |        |
| 22             | Bartol, Sören, SPD                       | Bartol       |         |        |
| 22             | <b>Dartook Dr Diatmar DIC LINIVE</b>     | Dadask       |         |        |

Abbildung 13: Blitzvorschau Nachname

Diesen Vorgang führen Sie auch für den Vornamen und die Partei durch.

In Zelle C2 wird zuerst der Vornamen Jens eingeben, gefolgt von Christian in Zelle C3. Schon während der Eingabe in Zelle C3 erkennt die Blitzvorschau das Muster und der Vorgang kann abermals mit der ENTER-Taste auf alle Datensätze automatisch angewendet werden: